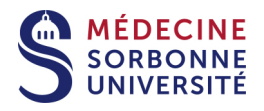

# **Vous n'êtes pas administrateur de votre ordinateur PC et vous n'avez pas de connexion internet**

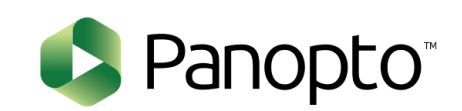

Version : Version 0

Date: Mars 2020

Auteur(s) : Service Pédagogique Numérique

## Table des matières

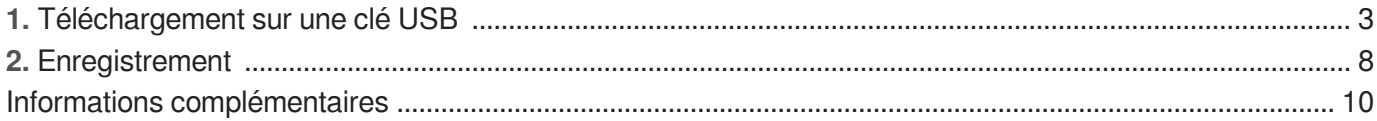

## <span id="page-2-0"></span>**1. Téléchargement sur une clé USB**

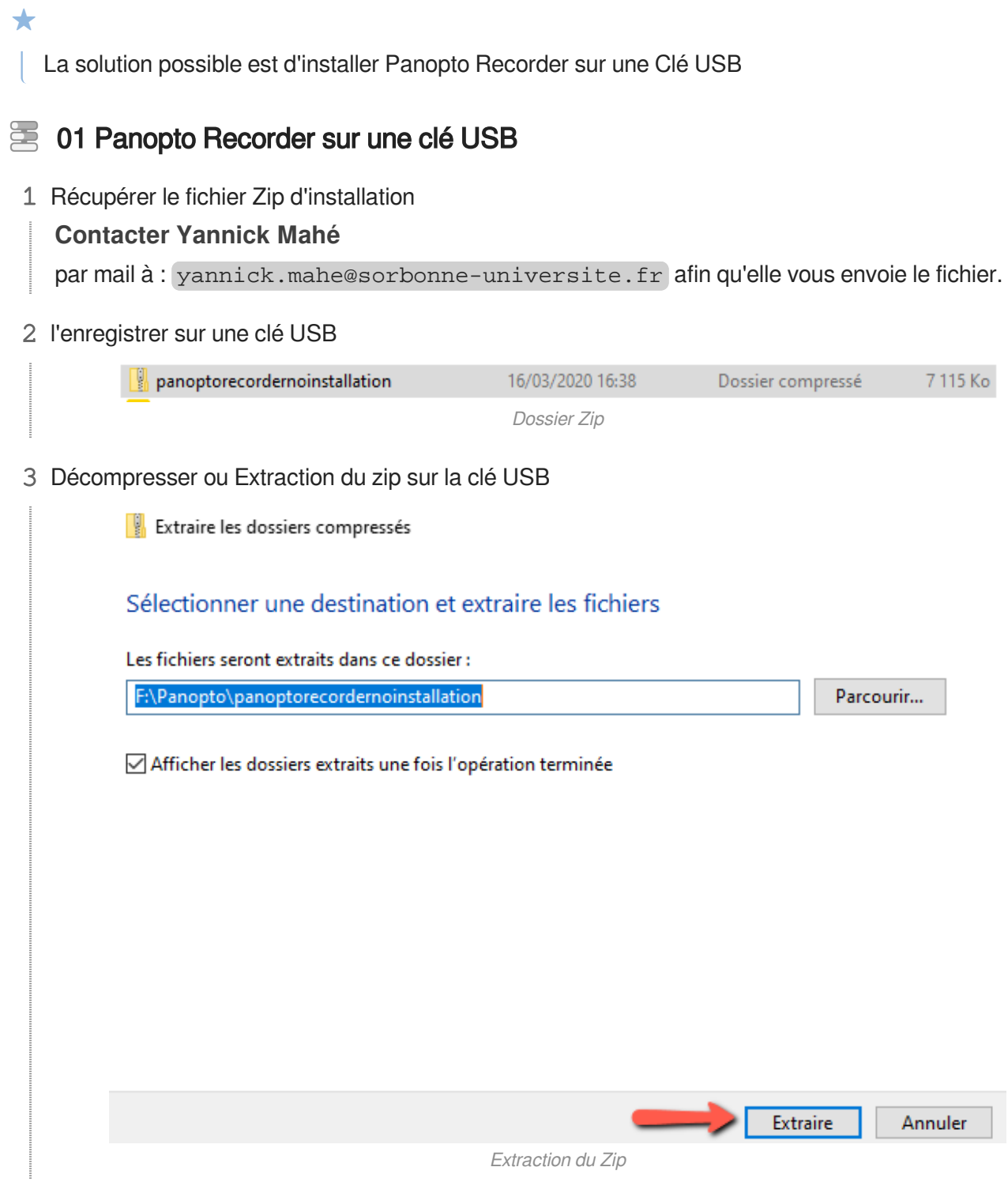

Extraction du Zip

### 4 Ouvrir le dossier décompressé

### **Retrouver le Recorder dans la liste des fichiers**

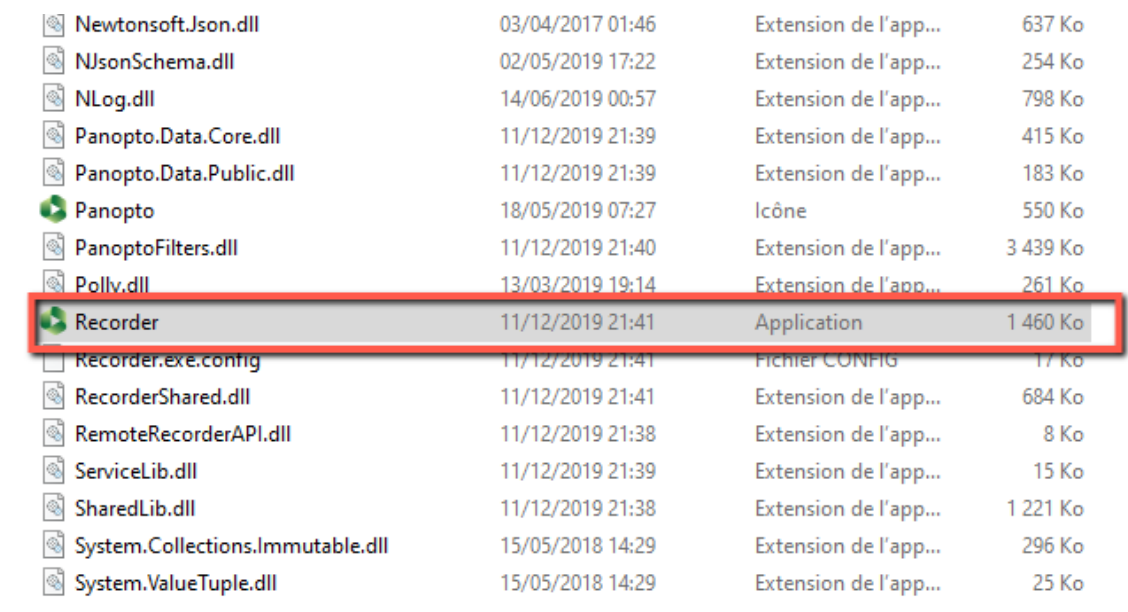

Retrouver l'exécutable Recorder

### 5 Lancer le Recorder

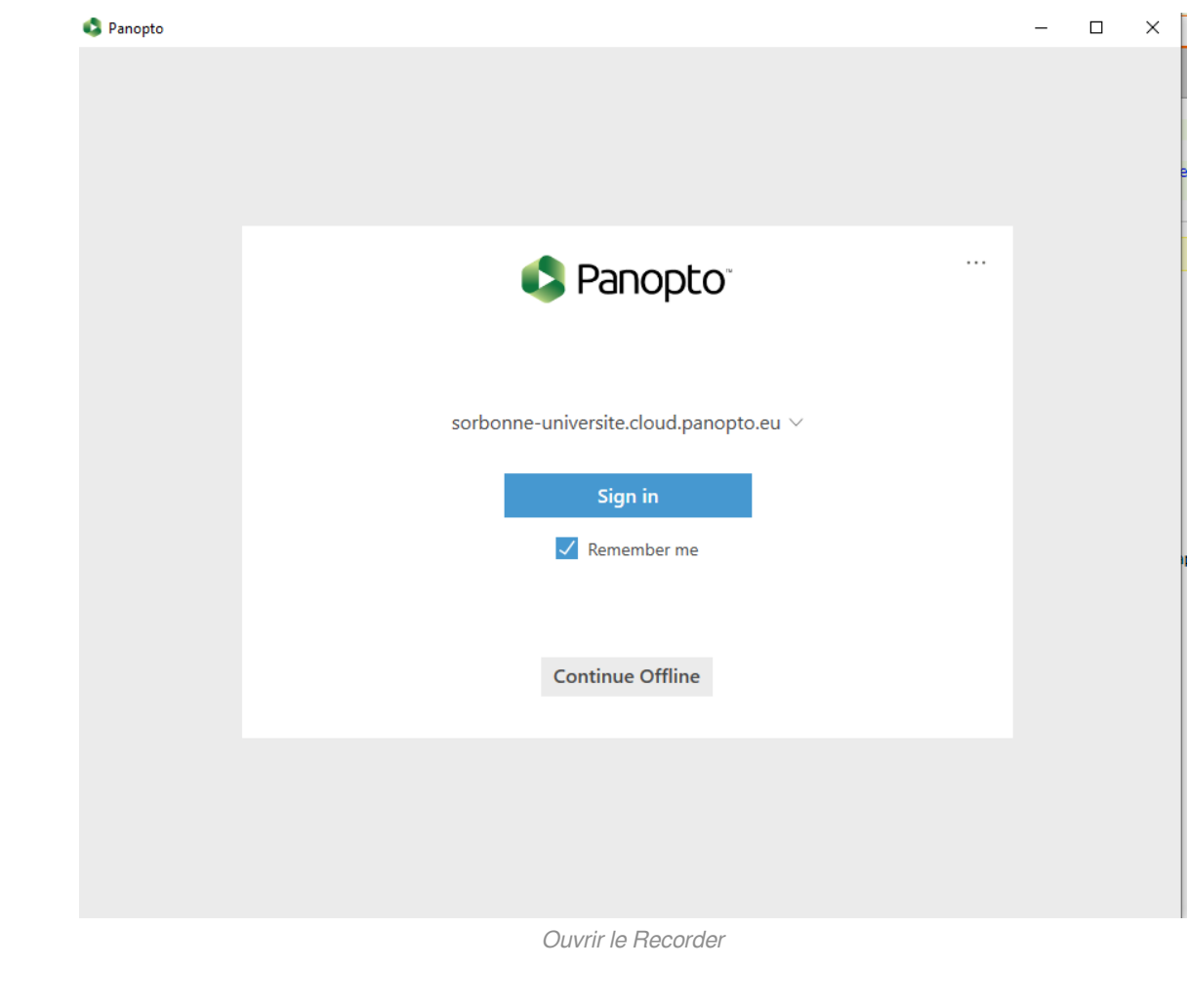

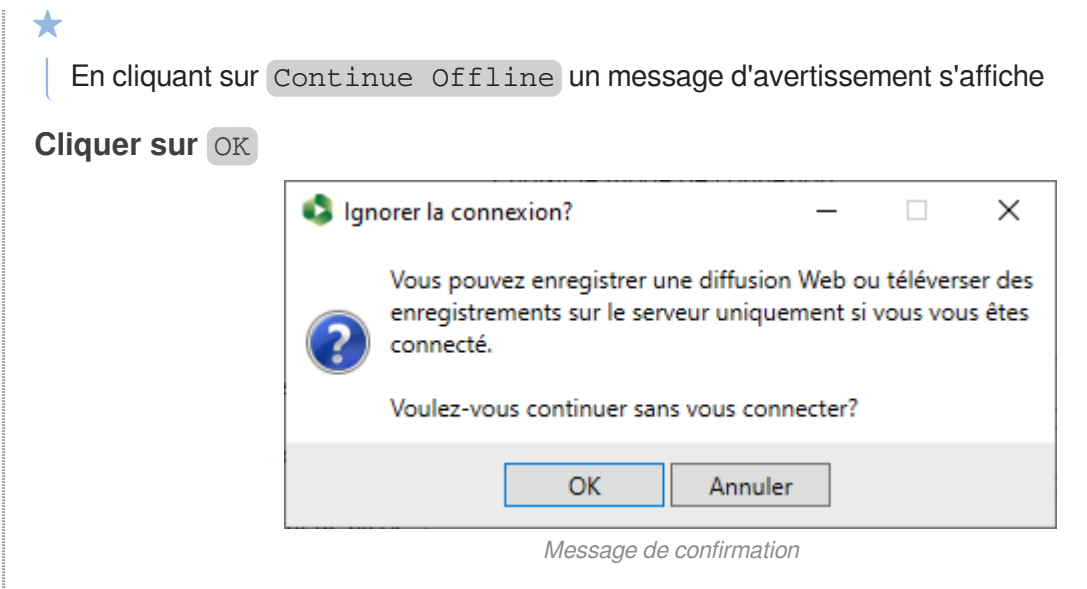

### **Explication du message**

Vous pourrez faire l'enregistrement et pour la diffusion il faudra vous connecter.

### 6 Le Recorder s'ouvre

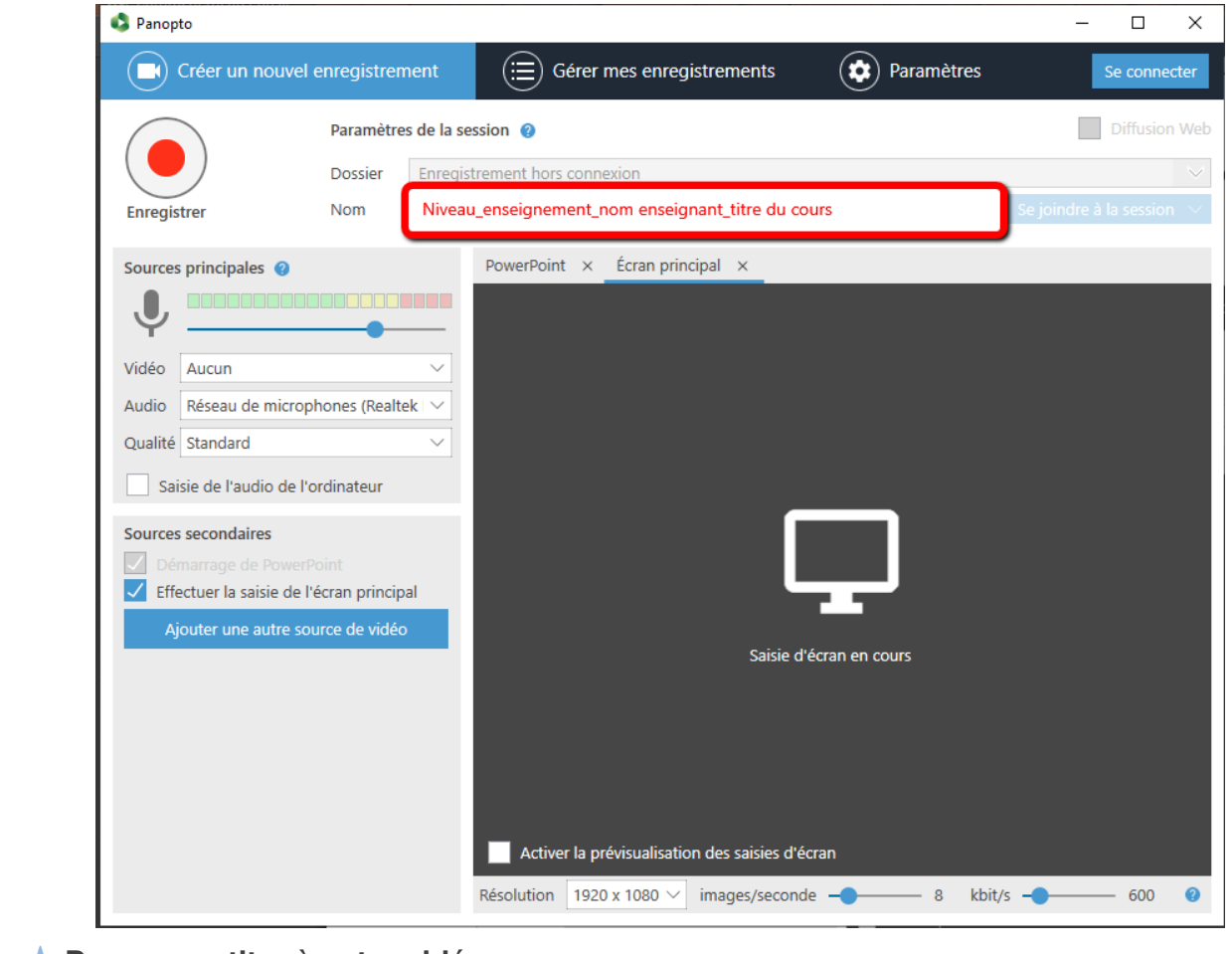

### **Donner un titre à votre vidéo**

Il est très important de donner un titre significatif à votre enregistrement afin de pouvoir ensuite gérer sa diffusion. Ainsi, nous préconisons une règle de nommage :

Niveau enseignement nom enseignant titre du cours

que vous indiquerez dans la zone du Nom

### **2. Paramétrer l'enregistrement**

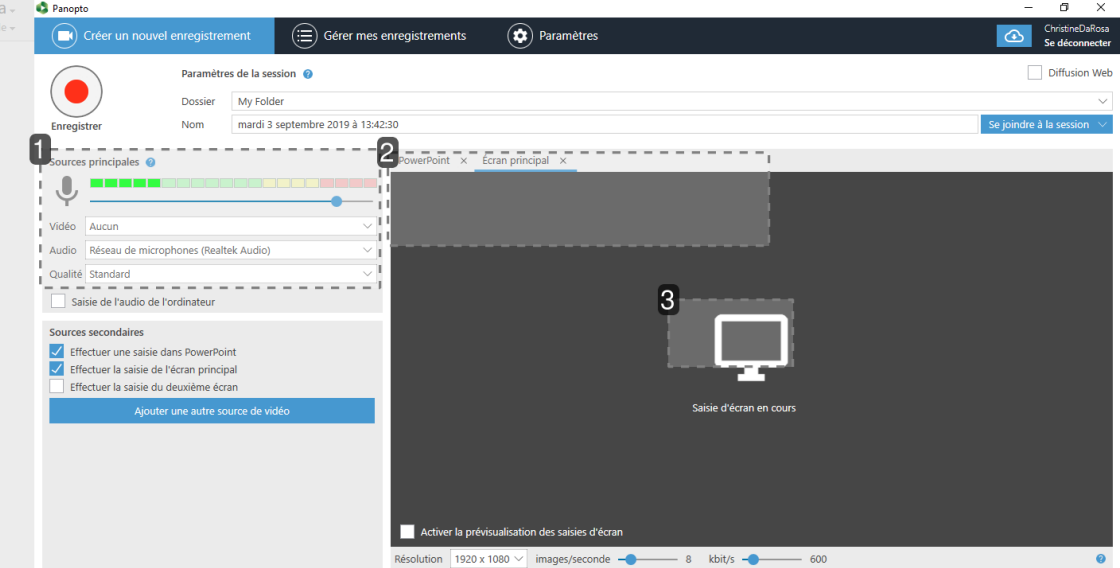

### 1 Gérer la prise du son

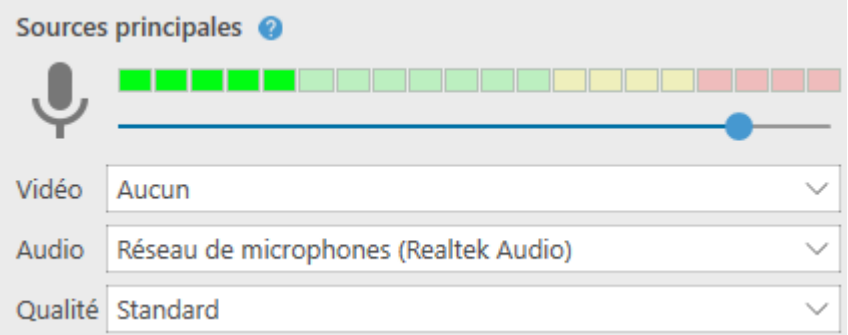

- De préférence si enregistrement d'un powerpoint, ne pas activer la webcam  $\bullet$
- L'audio est enregistré directement du micro de l'ordinateur ou d'un micro casque  $\bullet$
- Approchez le micro près de la bouche pour vérifier s'il y a une modulation  $\bullet$

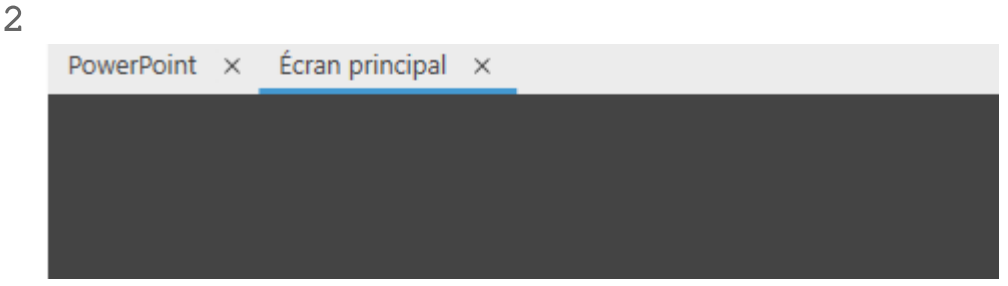

### **Choix de l'enregistrement d'un powerpoint ou de l'écran**

2 onglets :

- **PowerPoint**
- Écran principal $\bullet$

### **2 choix possibles**

montrer un powerpoint :

Cliquez sur **Ouvrir une présentation** et allez chercher le powerpoint dans l'arborescence de l'ordinateur.

montrer une vidéo, une image ou un autre document :

Cliquez sur **Écran principal** et ouvrir le document, l'enregistreur récupère l'affichage de  $\bullet$ l'écran.

3

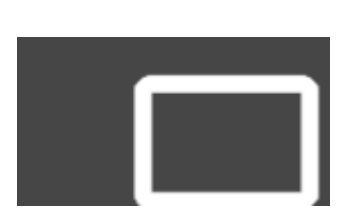

### **Ouvrir une présentation**

Ouvrir le powerpoint à partir de l'arborescence de l'ordinateur

## <span id="page-7-0"></span>**2. Enregistrement**

#### 2. Enregistrer 8

1 Cliquer sur Powerpoint

**Vous avez choisi d'enregistrer votre cours avec powerpoint, message de confirmation**

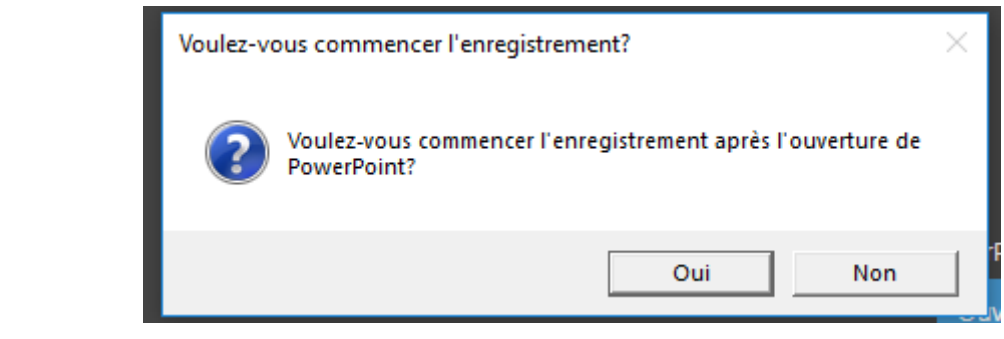

- Cliquez sur OUI pour lancer l'enregistrement immédiatement.  $\bullet$
- 2. Cliquez sur NON pour lancer en différé. Lorsque vous êtes prêt lancez l'enregistrement  $\bullet$ **De préférence cliquer sur OUI**
- 2 Terminer l'enregistrement

 $\mathbf{A}$ 

Le cours est terminé, cliquez sur Arrêter pour stopper l'enregistrement.

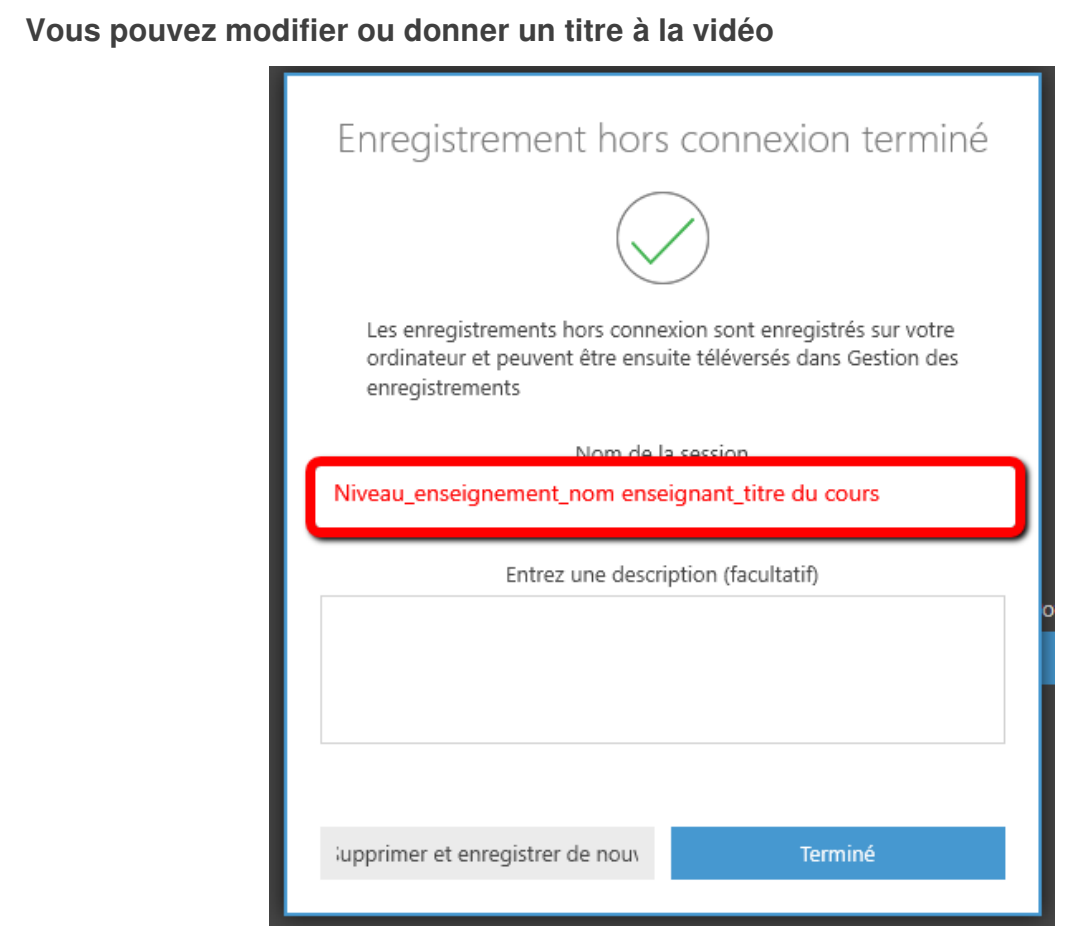

3 Se connecter obligatoirement pour récupérer la vidéo

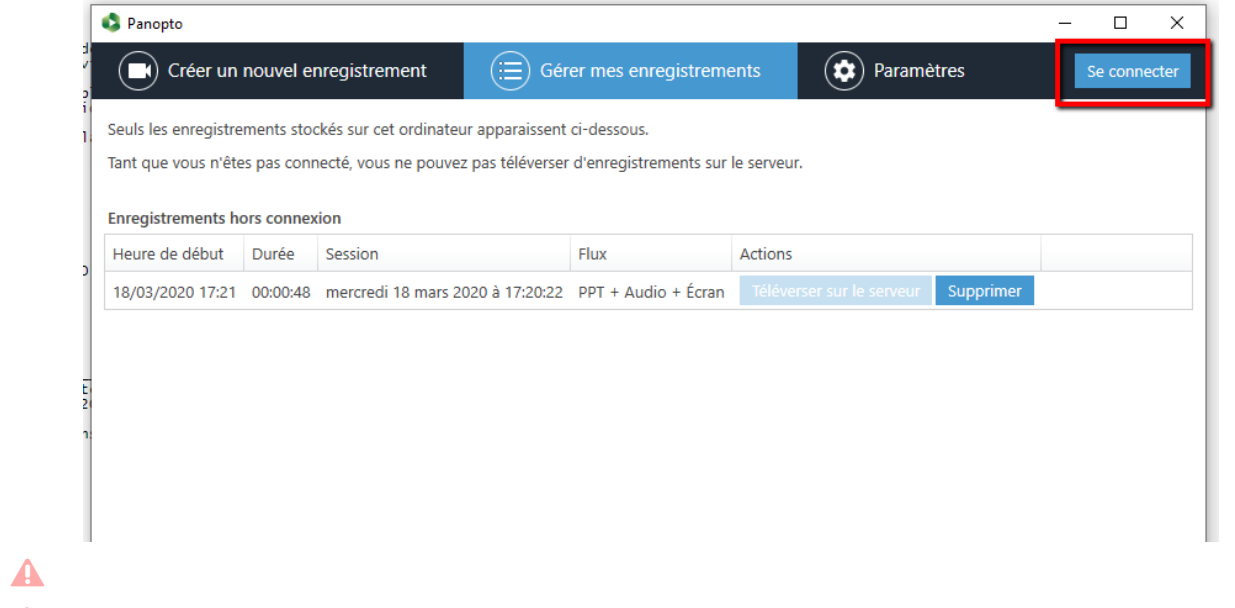

Pour diffuser la vidéo, il faudra forcément se connecter à internet, sinon la vidéo restera sur votre ordinateur et elle ne sera pas exploitable.

## <span id="page-9-0"></span>**Informations complémentaires**

Vous souhaitez faire des modifications à la vidéo consultez le tutoriel 02 Modifications

 $\bigstar$ 

Ce tutoriel est réalisé par le Service Pédagogique Numérique. Pour toutes informations complémentaires ou problèmes techniques contacter le service à l'adresse générique suivante : **medecine-spn-moodle@sorbonne-universite.fr**